• You will log onto JNET, go to the Academic Records Tab, then select Update Addresses and Phone:

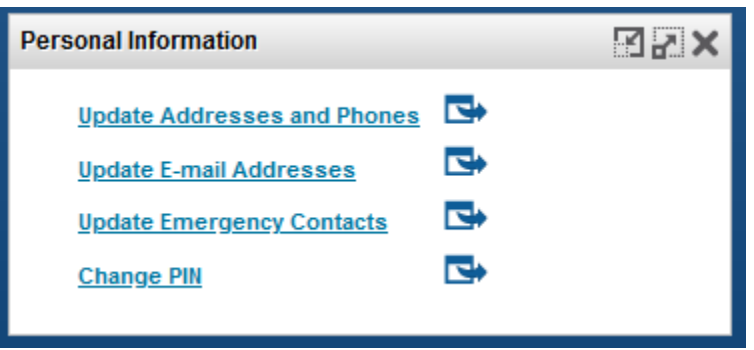

• If you have multiple address types, they would be listed as such:

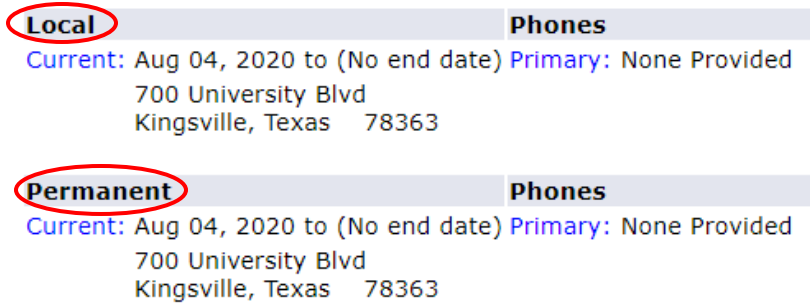

• If you need to add a Local Address, select Local from the drop down menu:

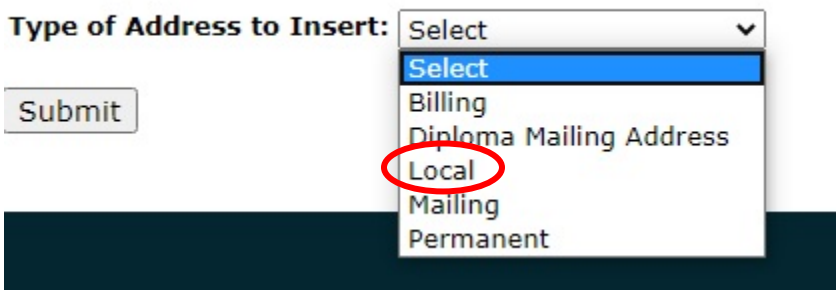

• Enter your address information as shown and then click the Submit button:

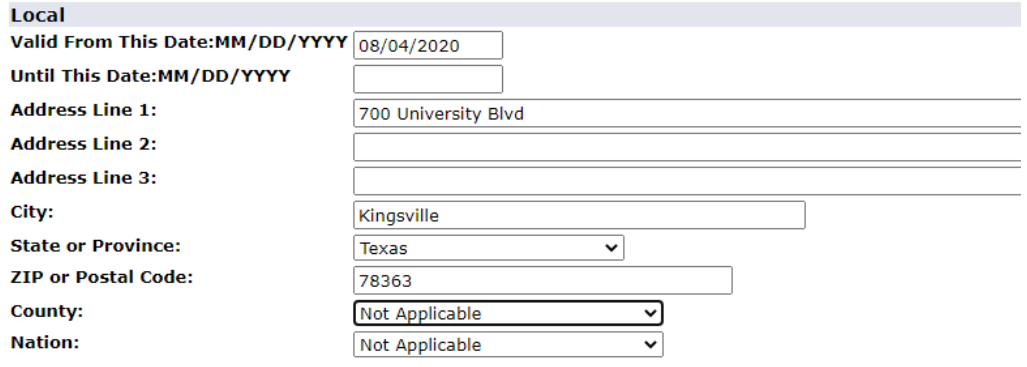

• Your address should now show as a Local Address:

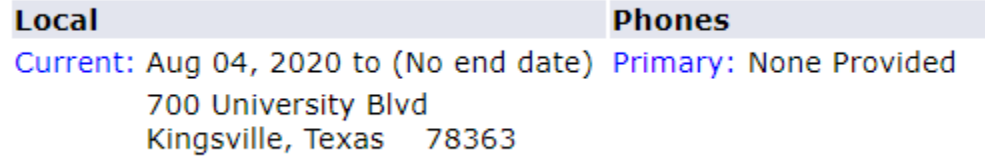